# 비즈씨에서 교육 신청하기

(1) 비즈씨 접속 – 상단 카테코리 [온라인 교육] 클릭 또는 메인화면에 [교육신청하기] 클릭

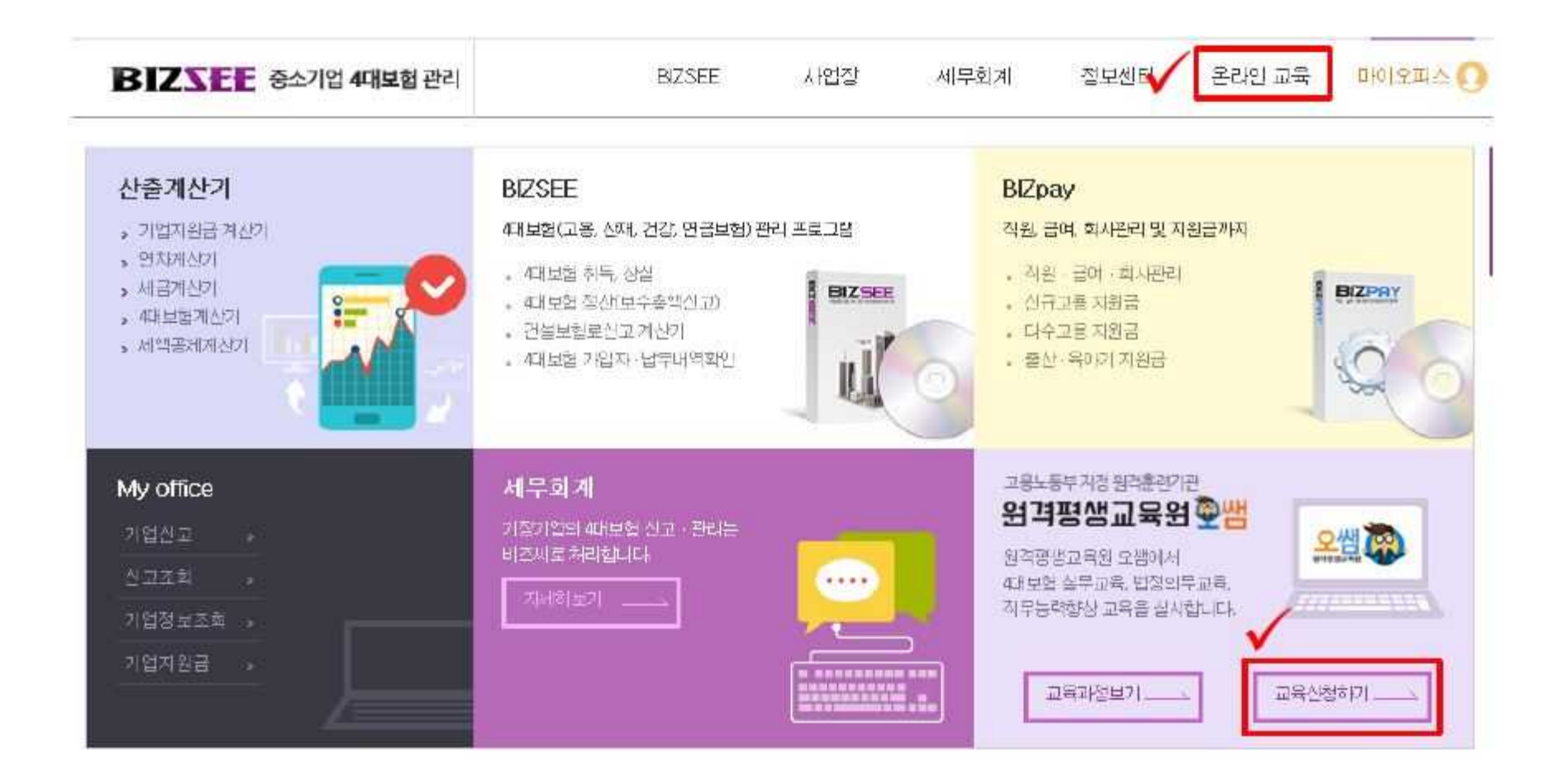

(2) 비즈씨 로그인

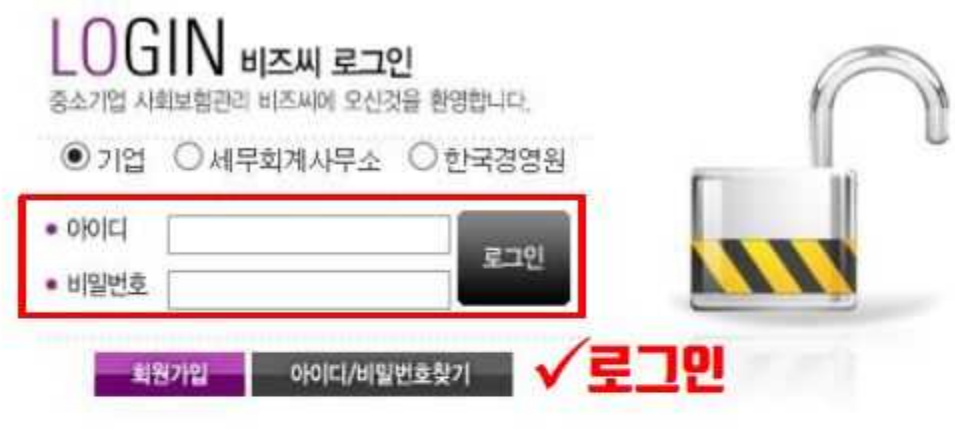

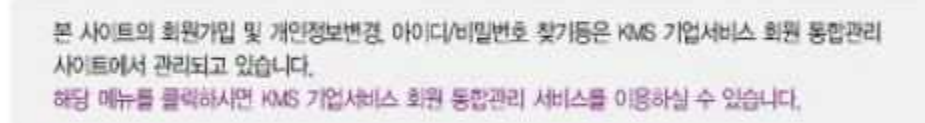

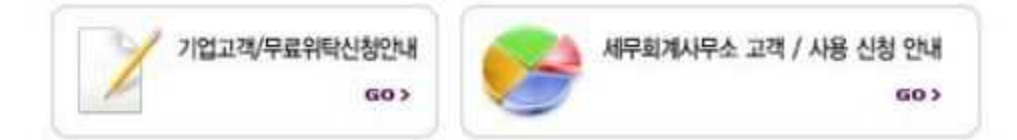

(3) 교육신청 화면

1)사업장 정보 일반과정만 신청하시는 분들은 체크버튼을 클릭해주시면 정보 입력하지 않으셔도 교육신청이 가능합니다.

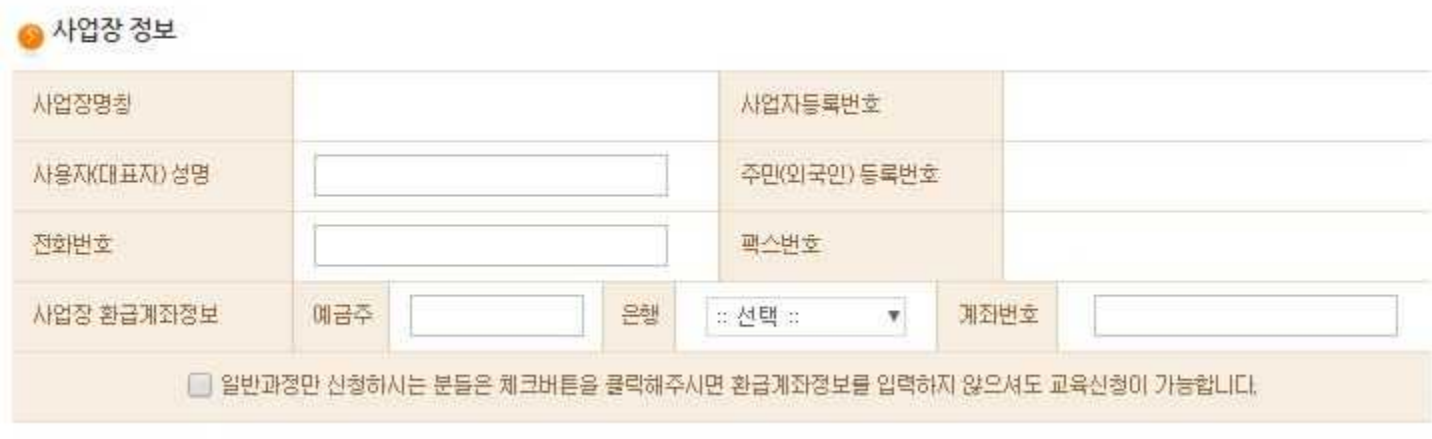

(3) 교육신청 화면

2) 훈련과정 확인

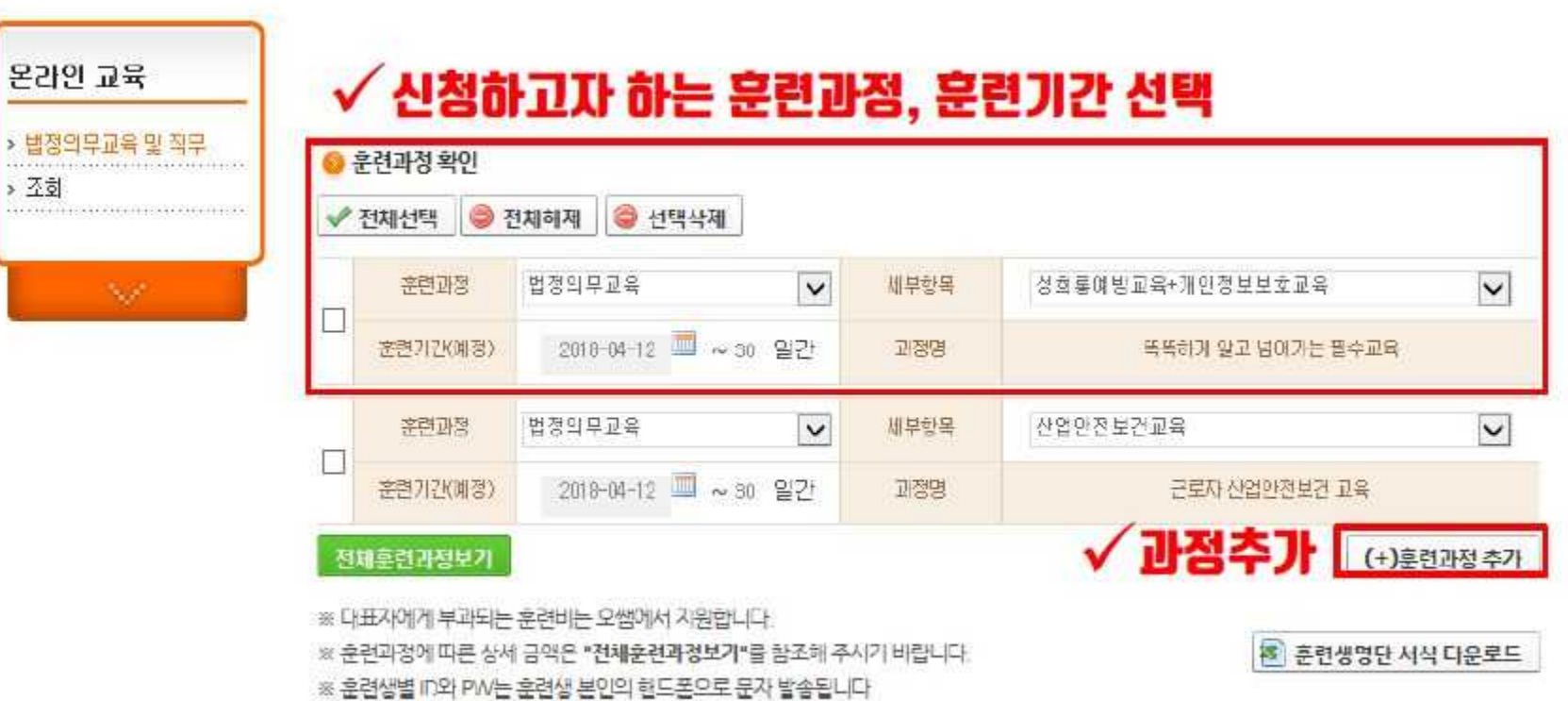

(3) 교육신청 화면

3) 훈련생 명단 등록 (필수정보기재) -(주)한국경영원 사무위탁 사업장의 경우, 피보험자리스트 불러오기 클릭 시 해당 사업장 고용보험 취득근로자 명단 자동생성

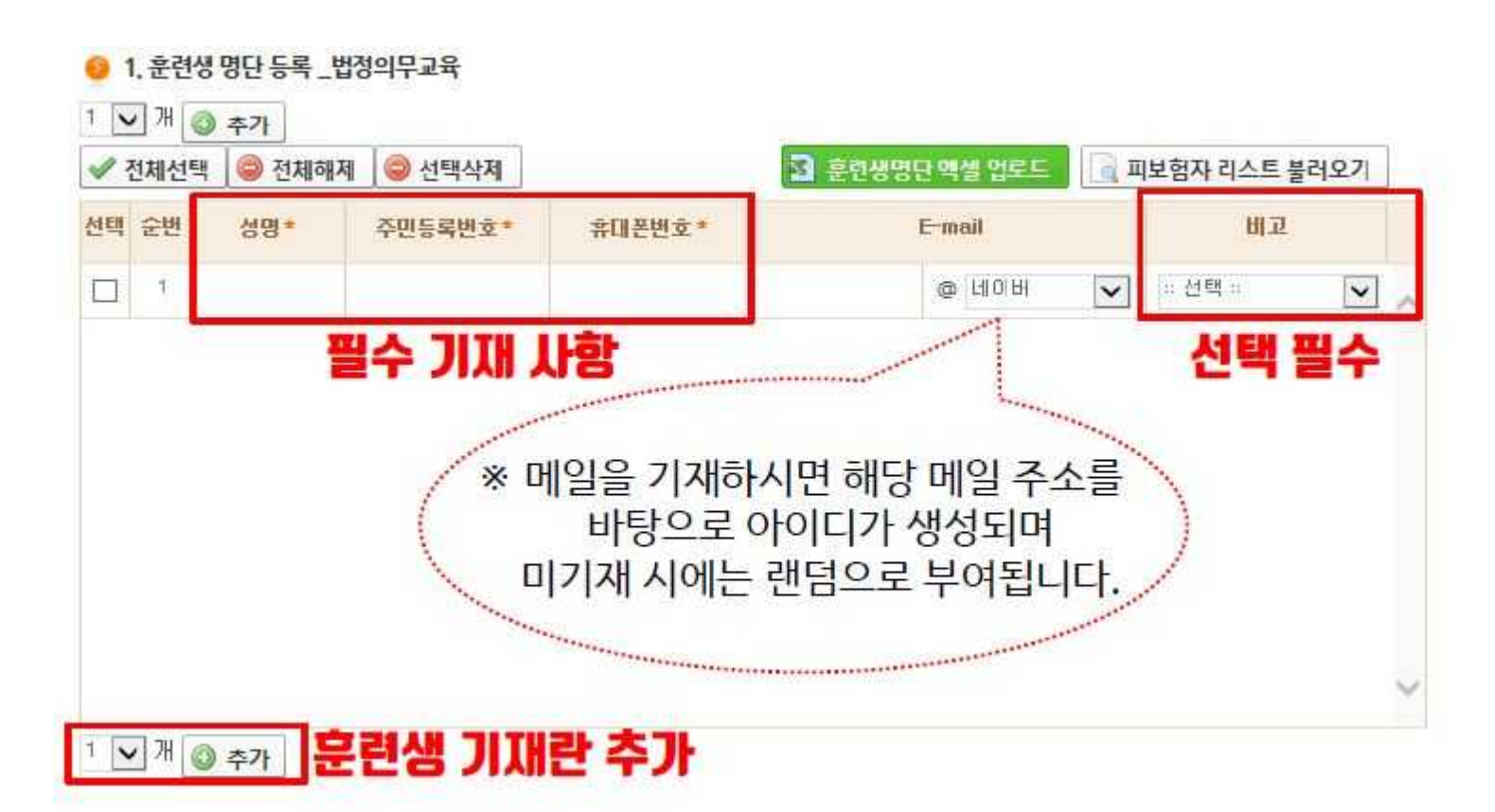

(3) 교육신청 화면 4) 금액확인 및 교육담당자 지정 -과정별 금액 확인 및 [사업장 교육담당자] 정보 입력 → [수료기준 확인] 후 동의 체크 → 접수 클릭

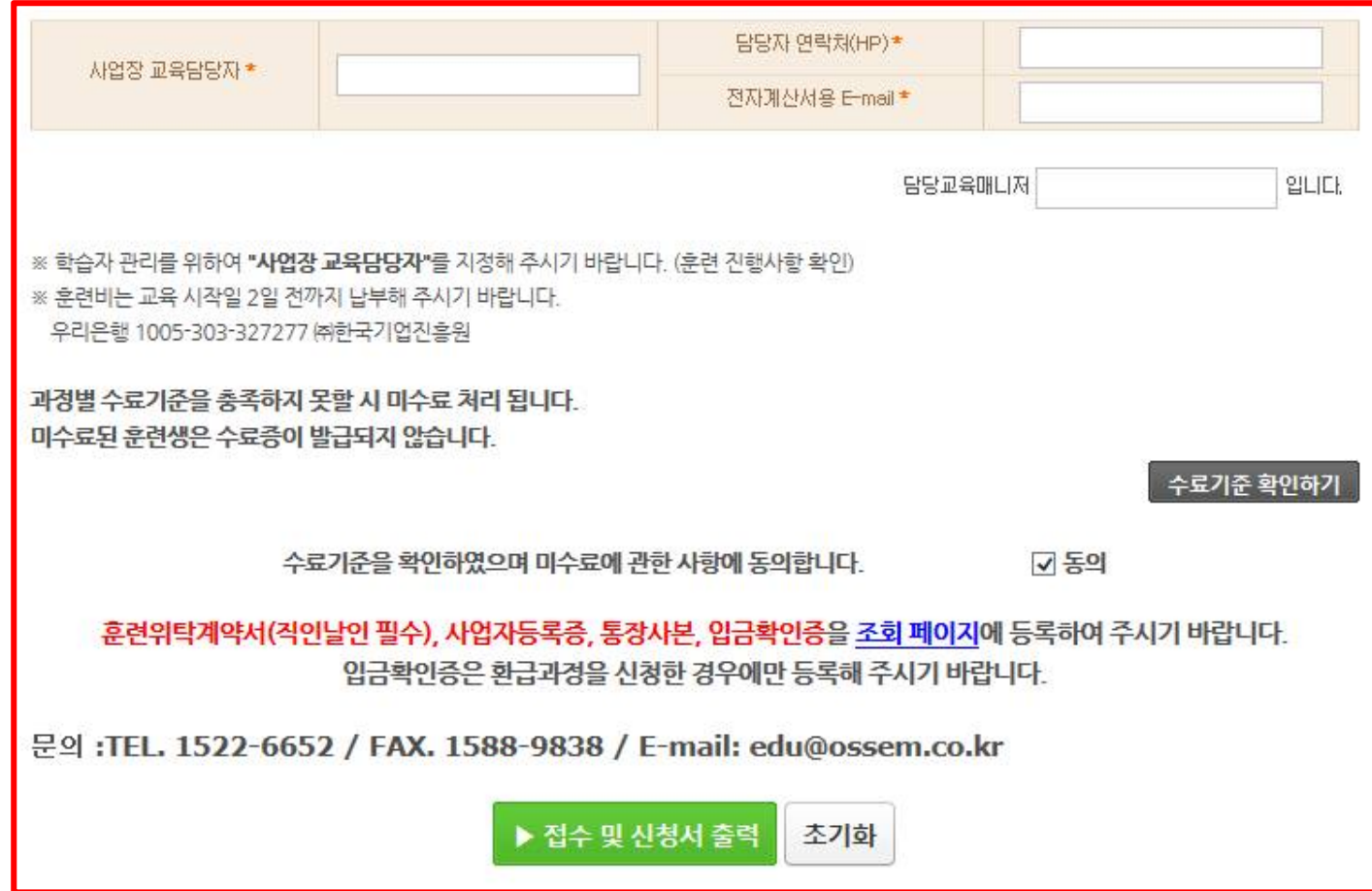

(4) 계약정보 확인

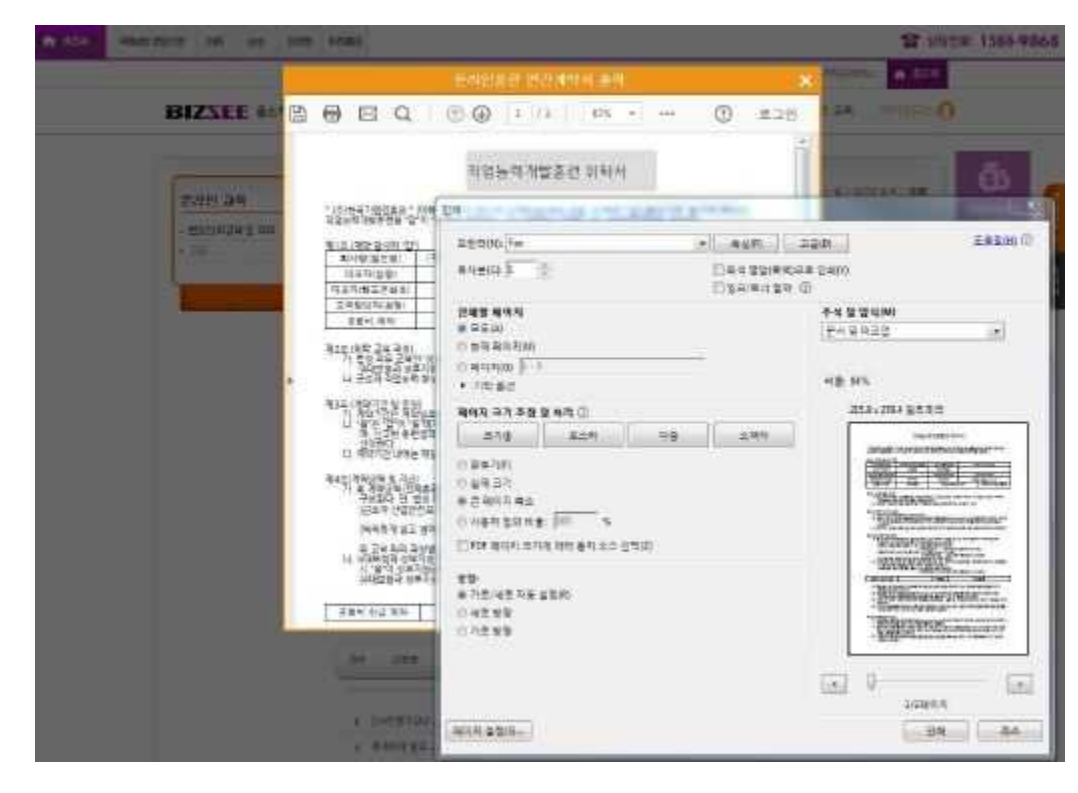

#### ※ 등록한 개악서 파일의 변경을 왕하실 때에는 1522-6652 또는 교육매니저에게 연락하여 주시기 바랍니다 ※ 입금학인종은 한급과정을 신청한 경우에만 등록해 주시기 바랍니다.

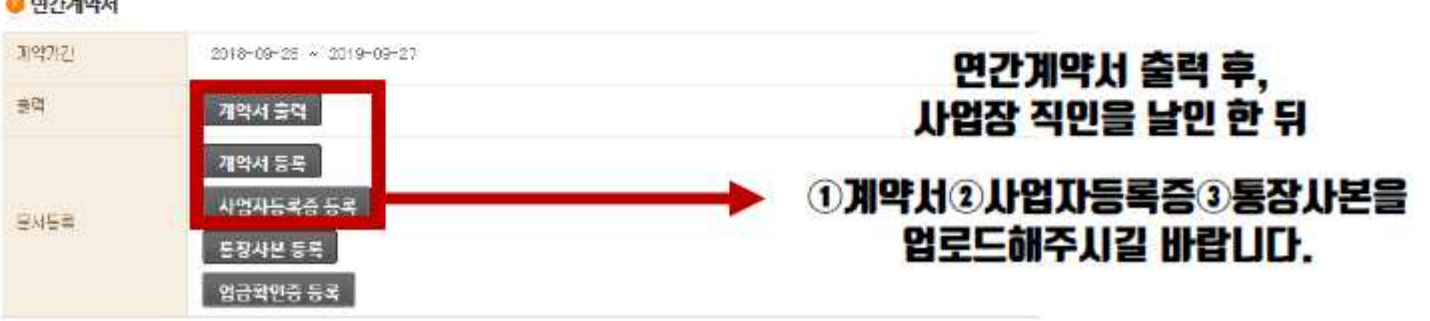

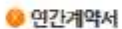

#### 원격명생교육원 모범 대표전화 1522-6652

#### 원격평생교육사설 제133호/고용노동부 인가 201601981/안전보건교육위탁기관 제2018-180006/장애안 인식개선 교육가관 제2018-195호

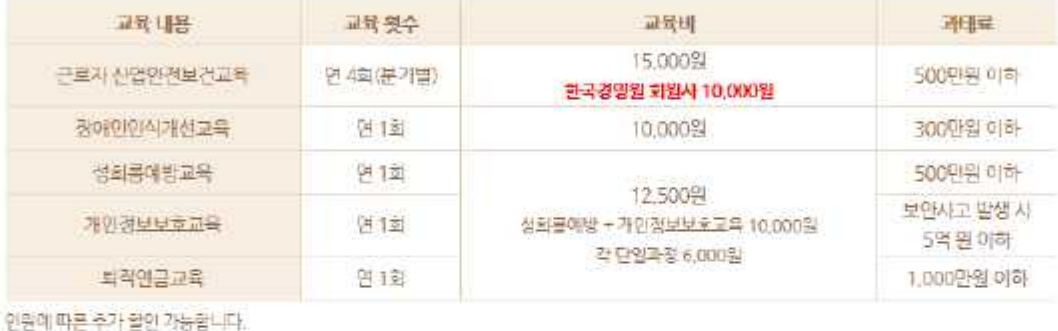

○ 온라인 교육 > 조회

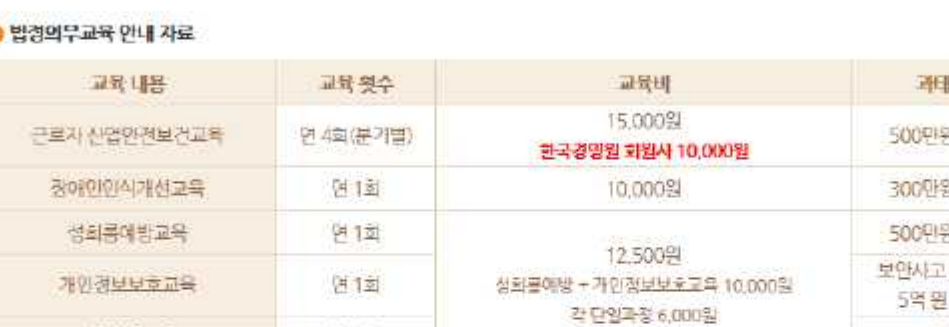

**BIZXEE** 중소기업 4대보험 관리

. . . . . . . . . . . . .

온라인 교육

圣剑

> 번것의무교육 및 작무

**BIZSEE** 사업장 서무회계

정보센터

온라인 교육 마이오피스

> 비즈씨 홈페이지 오른쪽 상단 몬라인교육 → 조회 · 至) 운간만 표 > 조해

(1) 비즈씨 회원가입

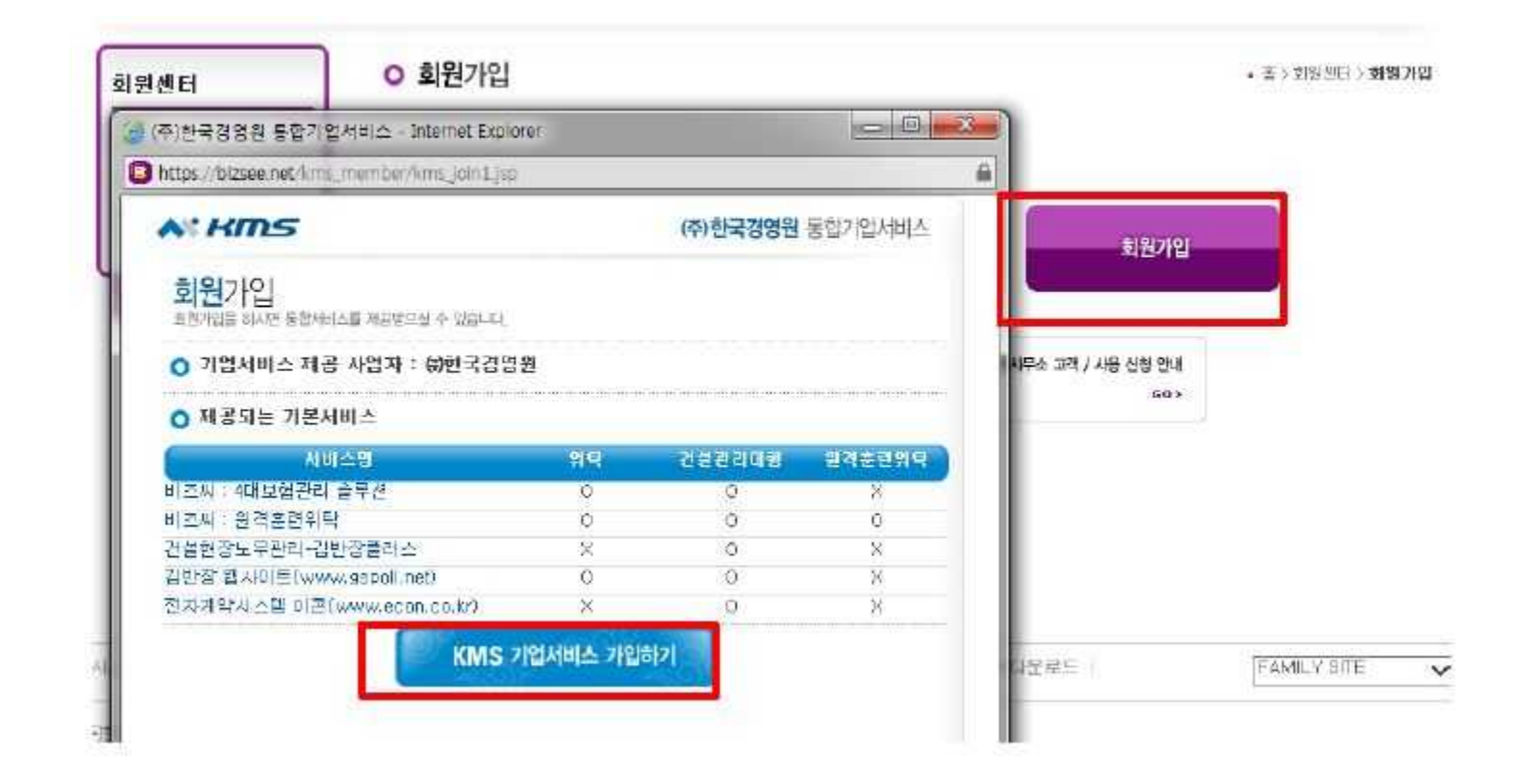

(2) 회원가입 완료 후, [비즈씨 아이디가 있을 경우]를 참고하여 절차 진행